#### *Δημιουργία Φύλλων Εργασίας με το "Microsoft Excel"*

Το Excel είναι ένα πρόγραμμα φύλλων εργασίας (τα οποία αποκαλούνται επίσης λογιστικά φύλλα), ειδικά σχεδιασμένο ώστε να σας βοηθά να καταγράψετε, να αναλύετε και να παρουσιάζετε αριθμητικές πληροφορίες.

Το Excel σας παρέχει επίσης πολλά εργαλεία με τα οποία μπορείτε να κάνετε πιο ελκυστική την εμφάνιση των φύλλων εργασίας σας. Χωρίς μορφοποίηση, ένα φύλλο εργασίας μπορεί να δείχνει σαν ένας ωκεανός ακατανόητων δεδομένων.

# *Το Παράθυρο Εφαρμογής του Excel*

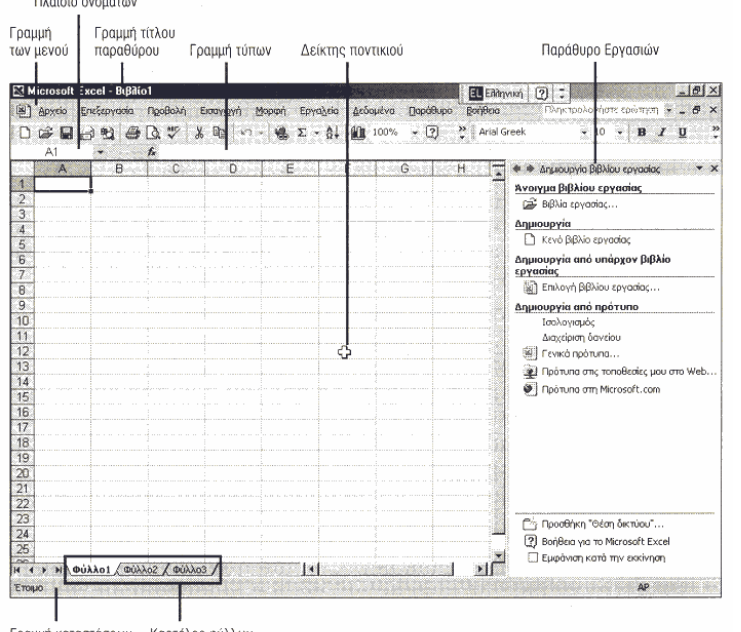

Πριν αρχίσετε να χρησιμοποιείτε το Excel, την **εφαρμογή φύλλων εργασίας** του πακέτου Microsoft Office, θα πρέπει να ξεκινήσετε αυτό το πρόγραμμα. Ο ευκολότερος τρόπος για να ξεκινήσετε το Excel είναι το κλικ στο κουμπί Έναρξη της γραμμής εργασιών των Windows και η επιλογή του ονόματος του προγράμματος από το υπομενού "**Όλα τα Προγράμματα**" του μενού **Έναρξη**. Αφού ξεκινήσει, το Excel εμφανίζει ένα κενό **βιβλίο εργασίας**, το οποίο περιέχει μία συλλογή **φύλλων εργασίας**. Τα φύλλα εργασίας δείχνουν παρόμοια με τα λογιστικά βιβλία, αλλά μπορούν να εκτελούν υπολογισμούς και άλλες εργασίες για εσάς αυτόματα.

Μπορείτε να ανοίξετε περισσότερα από ένα παράθυρα βιβλίων εργασίας ταυτόχρονα. Αυτό σημαίνει ότι εάν δουλεύετε με ένα βιβλίο εργασίας και χρειάζεται να ελέγξετε ή να χειριστείτε δεδομένα ενός άλλου βιβλίου εργασίας, δεν είστε υποχρεωμένοι να κλείσετε το πρώτο για να δουλέψετε με το δεύτερο.

Γραμμή καταστάσεων Καρτέλες φύλλων

Μπορείτε να εμφανίζετε τα ανοικτά παράθυρα βιβλίων εργασίας ένα προς ένα, ή να τα διευθετήσετε έτσι ώστε να είναι όλα ταυτόχρονα ορατά στην οθόνη, και κατόπιν να κάνετε κλικ στο παράθυρο με το οποίο θέλετε να δουλέψετε ανά πάσα στιγμή. Μπορείτε επίσης να αλλάξετε το μέγεθος και την θέση κάθε παραθύρου, ανάλογα με τις συνήθειές σας και τις ανάγκες της εργασίας σας.

Μπορείτε να μετακινείστε σε όλη την έκταση ενός φύλλου ή βιβλίου εργασίας: χρησιμοποιώντας το ποντίκι ή το πληκτρολόγιό σας. ίσως διαπιστώσετε ότι η χρήση του ποντικιού είναι πιο βολική όταν κινείστε από κελί σε κελί, ενώ η χρήση των διάφορων πλήκτρων συντόμευσης είναι ευκολότερη όταν θέλετε να καλύψετε στα γρήγορα μεγάλες αποστάσεις σε ένα φύλλο εργασίας.

Ωστόσο, δεν υπάρχει μόνο ένας σωστός τρόπος χρησιμοποιήστε οποιαδήποτε μέθοδο πιστεύετε ότι είναι ευκολότερη για εσάς. Μπορείτε επίσης να χρησιμοποιείτε το Tab και τα βελάκια του πληκτρολογίου για τις μετακινήσεις: σας, αλλά θα πρέπει να έχετε υπόψη ότι εάν θέλετε να κινηθείτε σε απόσταση αρκετών κελιών, τα βελάκια είναι λιγότερο αποτελεσματικά και μπορούν να κουράσουν γρήγορα τα δάχτυλά σας.

**Εφαρμογή φύλλων εργασίας:** Μία κατηγορία εφαρμογών τις οποίες μπορείτε να χρησιμοποιείτε για την εισαγωγή, διαχείριση και απεικόνιση αριθμητικών δεδομένων.

**Βιβλίο εργασίας:** Τα αρχεία (έγγραφα) που δημιουργεί το Excel. Κάθε βιβλίο εργασίας περιέχει ένα ή περισσότερα φύλλα εργασίας.

**Φύλλο εργασίας:** Μία "σελίδα" ενός βιβλίου εργασίας, η οποία περιέχει ένα πλέγμα γραμμών και στηλών με τα αριθμητικά σας δεδομένα.

#### *Εισαγωγή Δεδομένων σ' ένα Φύλλο Εργασίας*

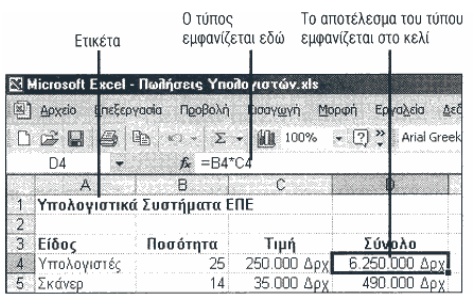

Στα κελιά ενός φύλλου εργασίας μπορείτε να εισάγετε τρεις τύπους δεδομένων: ετικέτες, οι οποίες δεν είναι τίποτα περισσότερο από απλό κείμενο, τιμές και τύπους υπολογισμών. Το Excel χρησιμοποιεί τις τιμές και τους τύπους για την εκτέλεση υπολογισμών. Μία **ετικέτα** είναι κείμενο το οποίο εισάγεται σε ένα κελί και χρησιμοποιείται συνήθως για να περιγράψει τα δεδομένα του φύλλου εργασίας, έτσι ώστε οι αναγνώστες του να μπορούν να διερμηνεύσουν τις πληροφορίες που περιέχει· για παράδειγμα, θα μπορούσατε να χρησιμοποιήσετε ετικέτες για τους τίτλους των στηλών του φύλλου εργασίας σας. Μία **τιμή** είναι ένας αριθμός τον οποίο εισάγετε σε ένα κελί Για την γρήγορη και εύκολη εισαγωγή των τιμών μπορείτε να μορφοποιήσετε ένα μεμονωμένο κελί,

μία περιοχή κελιών, ή μία ολόκληρη στήλη του φύλλου εργασίας με μία συγκεκριμένη αριθμητική μορφοποίηση. Για την εκτέλεση ενός υπολογισμού σ' ένα φύλλο εργασίας, εισάγετε έναν τύπο σε ένα κελί. Ένας **τύπος** εκτελεί μία μαθηματική πράξη με τις τιμές ενός ή περισσότερων κελιών. Το Excel υπολογίζει τον τύπο με βάση τις τιμές, τους αριθμητικούς τελεστές και τις αναφορές κελιών που περιέχει Το αποτέλεσμα του τύπου εμφανίζεται στο κελί του φύλλου εργασίας στο οποίο εισάγατε τον τύπο. Όταν εισάγετε έναν τύπο σε ένα κελί, τα περιεχόμενα του τύπου εμφανίζονται στην γραμμή τύπων, κάτω από τις γραμμές εργαλείων του Excel. Η χρήση αναφορών (διευθύνσεων)

κελιών σε έναν τύπο σας παρέχει σαφή πλεονεκτήματα έναντι της χρήσης σταθερών τιμών. Όταν αλλάζετε τα δεδομένα του φύλλου εργασίας (π.χ. αλλάζετε τα περιεχόμενα του κελιού C4 από 0,45 σε 0,55) ή αντιγράφετε τον τύπο σε άλλα κελιά (π.χ. στο επόμενο κελί της ίδιας στήλης), το Excel επαναϋπολογίζει ή προσαρμόζει αυτόματα τον τύπο, έτσι ώστε να επιστρέψει πάντα το σωστό αποτέλεσμα.

#### *Δεδομένα*

Τι μπορεί να είναι όμως αυτά τα δεδομένα; Παρ' όλο που στην πλειονότητά τους τα δεδομένα που εισάγουμε στα φύλλα είναι αριθμοί, αυτό δε σημαίνει ότι δεν μπορούμε να εισάγουμε και κείμενο. Πιο συγκεκριμένα, το περιεχόμενο ενός κελιού μπορεί να είναι:

- ¾ μια αριθμητική τιμή, δηλαδή,
	- 9 ένας απλός αριθμός,
	- $\checkmark$  μια ημερομηνία (στη σύντομη μορφή της,π.x.18-12-99), ένα νομισματικό ποσό κ.τ.λ.,
- ¾ κείμενο
- ¾ ένας τόπος

## *Περιοχές κελιών*

Πολλές φορές είναι αναγκαίο να αναφερθούμε σε περισσότερα από ένα κελιά, τα οποία είναι γειτονικά και σχηματίζουν ένα ορθογώνιο. Μια τέτοια ομάδα κελιών ονομάζεται *περιοχή κελιών (cell range).* Η περιοχή κελιών

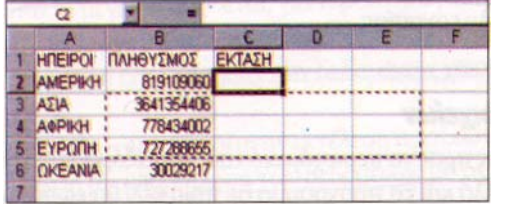

καθορίζεται από το πάνω αριστερά κελί του ορθογωνίου και από το κάτω δεξιά.

Δεν είναι δυνατόν να απαριθμούμε ένα προς ένα τα κελιά για ολόκληρη την περιοχή. Εδώ η περιοχή καθορίζεται απ6 το πάνω αριστερά κελί (Β3) και από το κάτω δεξιά (Ε5).)

Η αναφορά σε μια περιοχή κελιών γίνεται με τα δύο χαρακτηριστικά κελιών που είδαμε προηγουμένως (πάνω αριστερά και κάτω δεξιά), χωρισμένα μεταξύ τους με την άνω και κάτω τελεία. Για παράδειγμα, η

περιοχή Β3: Ε5 αναφέρεται στα κελιά Β3, Β4, Β5, C3, C4, *και* C5, D3, D4, D5, Ε3, Ε4, Ε5. Βλέ*πουμε* ότι με 5 μόλις χαρακτήρες αναφερόμαστε σε 12 κελιά. Και όσο μεγαλύτερη είναι η περιοχή που αναφερόμαστε, τόσο μεγαλύτερο είναι το όφελος

Δεν είναι δυνατόν να απαριθμούμε ένα προς ένα τα κελιά για ολόκληρη την περιοχή. Εδώ η περιοχή καθορίζεται απ6 το πάνω α*ριστερά κελί (Β3) και από το κάτω δεξιά (Ε5).)*

Σε ένα υπολογιστικό φύλλο οι *τύποι (formulas)* είναι αυτό που ονομάζουμε στα μαθηματικά αλγεβρικές παραστάσεις. Πρόκειται δηλαδή για συμβολικές εκφράσεις που υπολογίζουν τιμές, κάνοντας πράξεις με αριθμητικά δεδομένα. Οι τύποι καταχωρίζονται στα κελιά ως δεδομένα και επικυρώνονται με τον ίδιο τρόπο.

Σε ένα φύλλο εργασίας συνήθως έχουμε πολλά στοιχεία, που υπολογίζονται από τύπους. Θα ήταν πολύ κουραστικό να πρέπει κάθε φορά να ενημερώνουμε εμείς τους τύπους για τις αλλαγές. Με αυτή τη δυνατότητα όμως δε χρειάζεται να ανησυχούμε, γιατί ο τύπος "παρακολουθεί" άγρυπνα τα κελιά που εμπλέκονται σ' αυτόν και ενημερώνει το αποτέλεσμα αυτόματα. Έτσι μειώνουμε και την πιθανότητα να γίνουν λάθη, καθώς δεν εμπλεκόμαστε εμείς στη διαδικασία ενημέρωσης των τύπων. Η αναφορά ονομάτων κελιών σε τύπους γίνεται με δύο διαφορετικούς τρόπους. Είτε με σχετική αναφορά (relative reference) είτε με απόλυτη αναφορά (absolute reference) π.χ. \$A7, A\$7, A\$7, \$A\$7.

Εκτός από τους τύπους που μπορούμε να γράψουμε εμείς, τα προγράμματα υπολογιστικού φύλλου διαθέτουν μια πληθώρα έτοιμων τύπων, τις *συναρτήσεις (functions).* Οι συναρτήσεις καλύπτουν τις ανάγκες των πιο συνηθισμένων υπολογισμών και έχουν συγκεκριμένο αντικείμενο υπολογισμού (για παράδειγμα αθροίσματα, μέσους όρους κτλ.). Για κάθε συνάρτηση υπάρχει ένα τυποποιημένο όνομα που περιγράφει τη συνάρτηση (π .χ. απόλυτη τιμή, άθροισμα κ.ά.) και επίσης, μέσα σε παρένθεση υπάρχει η περιοχή κελιών που συμμετέχει σε αυτήν. Όπως για τους τύπους, έτσι και για τις συναρτήσεις ισχύει η αυτόματη ενημέρωση των αποτελεσμάτων για όποιες αλλαγές συμβούν στα κελιά που συμμετέχουν στη συνάρτηση.

## *Επιλογή μιας Συνεχούς Περιοχής Κελιών*

Για να δουλέψετε με ένα κελί - Π.χ. να εισάγετε δεδομένα σ' αυτό, να τροποποιήσετε τα δεδομένα του, να το μετακινήσετε, ή να κάνετε οποιαδήποτε άλλη εργασία - πρέπει πρώτα να **επιλέξετε** το κελί, έτσι ώστε να γίνει το ενεργό κελί στο φύλλο εργασίας. Όταν θέλετε να δουλέψετε με περισσότερα από ένα κελιά ταυτόχρονα - π.χ. για να τα μετακινήσετε ή να τα αντιγράψετε, για να τα χρησιμοποιήσετε σε έναν τύπο, ή για να εκτελέσετε οποιαδήποτε άλλη ενέργεια σε όλα τα κελιά σαν ομάδα - θα πρέπει πρώτα να επιλέξετε τα κελιά αυτά σαν μία **περιοχή.** Μία περιοχή κελιών μπορεί να είναι **συνεχής** (όλα τα επιλεγμένα κελιά είναι γειτονικά μεταξύ τους), ή **ασυνεχής** (τα επιλεγμένα

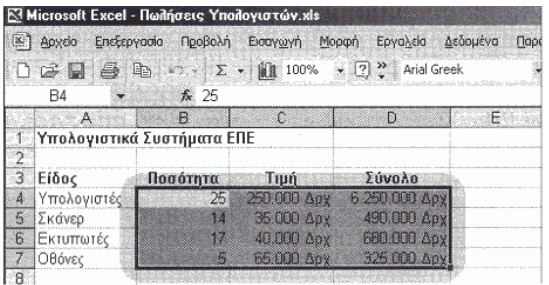

κελιά μπορεί να βρίσκονται σε διαφορετικά σημεία του φύλλου εργασίας). Καθώς επιλέγετε μία περιοχή κελιών, η αναφορά (διεύθυνση) της περιοχής εμφανίζεται στο πλαίσιο Ονομάτων, στα αριστερά της γραμμής τύπων. Μία **αναφορά περιοχής** περιέχει την διεύθυνση του πάνω αριστερού κελιού της περιοχής, μία άνωκάτω τελεία (:) και κατόπιν την διεύθυνση του κάτω δεξιού κελιού της περιοχής.

- 1. Κάντε κλικ στο πρώτο κελί που θέλετε να συμπεριλάβετε στην περιοχή και κρατήστε πατημένο το πλήκτρο του ποντικιού.
- 2. Σύρετε με τον δείκτη του ποντικιού έως το τελευταίο κελί

που θέλετε να συμπεριλάβετε στην περιοχή. Όταν επιλέγετε μία περιοχή, ο ενδείκτης ενεργού κελιού περικλείει το πάνω αριστερό κελί της περιοχής, ενώ το Excel εμφανίζει με τονισμό τα υπόλοιπα κελιά της περιοχής.

**Επιλογή:** Η διαδικασία με την οποία υποδεικνύετε ποια κελιά θέλετε να επηρεάσετε με την επόμενη ενέργειά σας.

**Περιοχή κελιών:** Ένα ή περισσότερα κελιά τα οποία έχετε επιλέξει

**Συνεχής περιοχή:** Μία περιοχή αποτελούμενη από γειτονικά κελιά.

**Μη-συνεχής περιοχή:** Μία περιοχή αποτελούμενη από μη-γειτονικά κελιά.

**Αναφορά περιοχής:** Μία διεύθυνση ενός κελιού ή μιας περιοχής κελιών, η οποία εμφανίζεται στο πλαίσιο Ονομάτων, στα αριστερά της γραμμής τύπων.

Υπόδειξη: Για να από-επιλέξετε μια περιοχή κελιών, κάντε κλικ σε οποιοδήποτε σημείο του φύλλου εργασίας

## *Εργασία: Επιλογή Ασυνεχούς Περιοχής Κελιών*

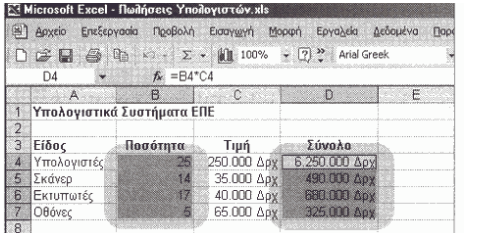

- 1. Κάντε κλικ στο πρώτο κελί που θέλετε να συμπεριλάβετε στην περιοχή και κρατήστε πατημένο το πλήκτρο του ποντικιού.
- 2. Σύρετε με τον δείκτη του ποντικιού έως το τελευταίο κελί που θέλετε να συμπεριλάβετε σαν πρώτη ομάδα κελιών στην ασυνεχή περιοχή και κατόπιν ελευθερώστε το πλήκτρο του ποντικιού.
- 3. Κρατήστε πατημένο το πλήκτρο Ctrl και κάντε κλικ στο επόμενο κελί που: θέλετε να συμπεριλάβετε στην περιοχή, ή χρησιμοποιήστε την τεχνική "κλικ και σύρσιμο" για να επιλέξετε την επόμενη ομάδα κελιών που: θέλετε να συμπεριλάβετε στην περιοχή σας.
- 4. Επαναλάβετε τα βήματα 3 και 4 όσες φορές θέλετε, μέχρι να επιλέξετε όλα τα επιθυμητά κελιά.

#### *Εργασία: Εισαγωγή Ετικετών Κειμένου*

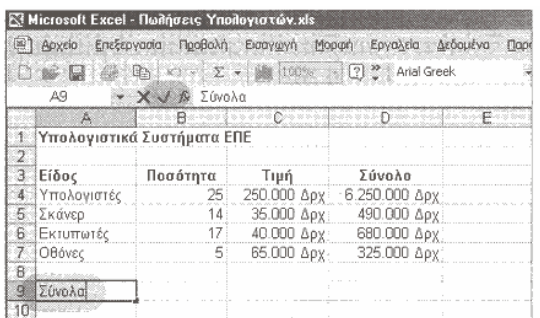

Οι ετικέτες είναι αυτές που μετατρέπουν ένα φύλλο εργασίας γεμάτο με αριθμούς σε μία ευκολονόητη για τους ανθρώπους αναφορά, προσδιορίζοντας και περιγράφοντας τα διάφορα είδη πληροφοριών που περιέχει θα χρησιμοποιείτε τις ετικέτες για να περιγράψετε ή να τιτλοφορήσετε τα δεδομένα των κελιών, των στηλών και των γραμμών ενός φύλλου εργασίας. Μπορείτε να εισάγετε αριθμούς σαν ετικέτες (π.χ. το έτος 2002), αλλά το Excel δεν θα τους αντιμετωπίσει σαν πραγματικά αριθμητικά δεδομένα, πράγμα που σημαίνει ότι δεν μπορείτε να τους χρησιμοποιήσετε για την εκτέλεση υπολογισμών. Για να υπάρχει ομοιομορφία στις ετικέτες των φύλλων εργασίας σας μπορείτε να χρησιμοποιήσετε την λειτουργία **Αυτόματης Καταχώρισης** του Excel, η οποία

συμπληρώνει αυτόματα τις καταχωρίσεις σας ανάλογα με την μορφή των προηγούμενων ετικετών που εισάγατε στην ίδια στήλη του φύλλου εργασίας.

1. Κάντε κλικ στο κελί στο οποίο θέλετε να εισάγετε μία ετικέτα.

2. Πληκτρολογήστε το κείμενο της ετικέτας. Μία ετικέτα μπορεί να περιλαμβάνει κεφαλαία και πεζά γράμματα, κενά διαστήματα, σύμβολα στίξης και αριθμητικά ψηφία.

3. Πατήστε το πλήκτρο Enter του πληκτρολογίου σας, ή κάντε κλικ στο κουμπί **Εισαγωγής** στην γραμμή τύπων. **Αυτόματη Καταχώριση:** Μία λειτουργία η οποία ολοκληρώνει την πληκτρολόγηση των καταχωρίσεων κειμένου που εισάγετε σε ένα φύλλο εργασίας, βασιζόμενη στις καταχωρίσεις που εισάγατε προηγουμένως στην ίδια στήλη. Η λειτουργία Αυτόματης Καταχώρισης δεν δουλεύει για αριθμούς, ημερομηνίες ή ώρες, αλλά μόνο για κείμενο.

Σημείωση: Μπορείτε να οριστικοποιήσετε μία καταχώριση στο φύλλο εργασίας με διάφορους τρόπους. Αφού εισάγετε μία τιμή, μπορείτε να κάνετε κλικ στο κουμπί Εισαγωγής στην γραμμή τύπων για να οριστικοποιήσετε την τιμή και να διατηρήσετε το σημείο εισαγωγής στο ενεργό κελί· εναλλακτικά, μπορείτε να πατήσετε το πλήκτρο Enter για να μεταφέρετε το σημείο εισαγωγής στο επόμενο κελί (προς τα κάτω) του

#### *Εργασία: Εισαγωγή ενός Αριθμού σαν Ετικέτα*

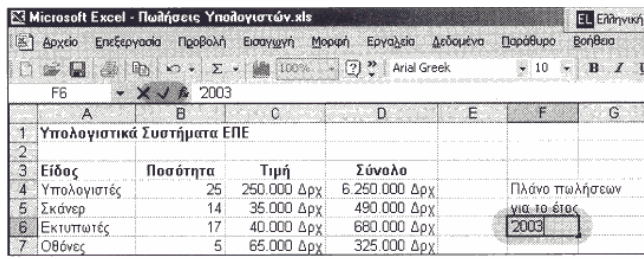

- 1. Κάντε κλικ στο κελί στο οποίο θέλετε να εισάγετε έναν αριθμό σαν ετικέτα.
- 2. Πληκτρολογήστε μία απόστροφο ('), Η απόστροφος είναι το πρόθεμα που προσδιορίζει οποιαδήποτε καταχώρισή σας σαν ετικέτα κειμένου στο Excel, και δεν εμφανίζεται στα κελιά του φύλλου εργασίας είναι απλώς μία οδηγία η οποία λέει στο Excel να αντιμετωπίσει το περιεχόμενο που εισάγετε σαν κείμενο και όχι σαν μία αριθμητική τιμή.
- 3. Πληκτρολογήστε τον αριθμό σας. Παραδείγματα αριθμών τους οποίους θα θέλατε πιθανώς να χρησιμοποιήσετε σαν ετικέτες είναι τα έτη, ή οι κωδικοί ανταλλακτικών για την αποθήκη των προϊόντων σας.
- 4. Πατήστε το πλήκτρο Enter, ή κάντε κλικ στο κουμπί **Εισαγωγής** στην γραμμή τύπων.

Σημείωση: Όταν εισάγετε μία ετικέτα της οποίας το πλάτος είναι μεγαλύτερο από το πλάτος του κελιού της, το πλεονάζον κείμενο δείχνει σαν να μεταφέρεται στο επόμενο κελί προς τα δεξιά - εκτός κι αν υπάρχουν ήδη δεδομένα σ' αυτό το γειτονικό κελί. Εάν αυτό το κελί περιέχει ήδη δεδομένα, η ετικέτα θα εμφανιστεί κομμένη μέσα στο κελί της δηλαδή, θα βλέπετε μόνο εκείνο το τμήμα της ετικέτας που χωρά μέσα στο τρέχον πλάτος του κελιού. Κάντε κλικ στο κελί για να εμφανίσετε ολόκληρα τα περιεχόμενα της ετικέτας στην γραμμή τύπων.

*Εργασία: Εισαγωγή Ετικετών με την Λειτουργία Αυτόματης Καταχώρισης*

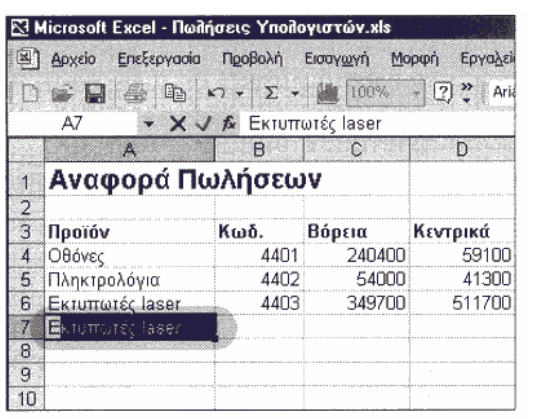

- 1. Πληκτρολογήστε τους λίγους πρώτους χαρακτήρες μιας ετικέτας μέσα σ' ένα κελί Εάν το Excel αναγνωρίσει την καταχώρισή σας, θα ενεργοποιήσει την λειτουργία Αυτόματης Καταχώρισης για να συμπληρώσει μόνο του το υπόλοιπο.
- 2. Για να αποδεχτείτε την καταχώριση που προτείνει η λειτουργία Αυτόματης Καταχώρισης, πατήστε το πλήκτρο Enter του πληκτρολογίου σας ή κάντε κλικ στο κουμπί **Εισαγωγής** στην γραμμή τύπων.
- 3. Για να απορρίψετε αυτό που σας προτείνει η λειτουργία Αυτόματης Καταχώρισης, συνεχίστε απλώς πληκτρολόγηση της νέας καταχώρισής σας στο κελί.

Σημείωση: Εάν το Excel εμφανίσει ένα μήνυμα σφάλματος το οποίο αναφέρει ότι δεν αναγνωρίζει την καταχώριση, βεβαιωθείτε

ότι είναι ενεργοποιημένη η λειτουργία Αυτόματης Καταχώρισης. Για να ενεργοποιήσετε αυτή την λειτουργία, επιλέξτε Εργαλεία > Επιλογές > καρτέλα Επεξεργασία, και μαρκάρετε το πλαίσιο ελέγχου Ενεργοποίηση Αυτόματης Καταχώρισης για τις Τιμές των Κελιών. Κάντε κλικ στο ΟΚ για να κλείσετε το παράθυρο διαλόγου.

## *Εισαγωγή Τιμών*

Μπορείτε να εισάγετε τιμές σαν ακέραιους ή δεκαδικούς αριθμούς, σαν ποσοστά, ή σαν ημερομηνίες. Για την εισαγωγή των τιμών μπορείτε να χρησιμοποιήσετε τα αριθμητικά πλήκτρα στην κορυφαία σειρά της μεγάλης περιοχής πλήκτρων του πληκτρολογίου σας, ή την περιοχή αριθμητικών πλήκτρων στην δεξιά πλευρά του πληκτρολογίου. Όταν εισάγετε μία τιμή ημερομηνίας ή ώρας, το Excel αναγνωρίζει αυτόματα αυτές τις καταχωρίσεις σαν αριθμητικές τιμές (φυσικά, εάν τις εισάγετε σε μία από τις αποδεκτές μορφές) και αλλάζει την μορφοποίηση του κελιού σε μία προεπιλεγμένη μορφοποίηση ημερομηνίας/ώρας.

Σημείωση: Μπορείτε να χρησιμοποιείτε την αριθμητική περιοχή του πληκτρολογίου περίπου σαν αριθμομηχανή, για την γρήγορη πληκτρολόγηση αριθμών στα κελιά ενός φύλλου εργασίας. Πριν χρησιμοποιήσετε την αριθμητική περιοχή του πληκτρολογίου, βεβαιωθείτε ότι εμφανίζεται η ένδειξη ΑΡ στην κάτω δεξιά γωνία της γραμμής καταστάσεων του Excel. Εάν δεν εμφανίζεται η ένδειξη ΑΡ, μπορείτε να ενεργοποιήσετε την δυνατότητα εισαγωγής αριθμών από την αριθμητική περιοχή του πληκτρολογίου πατώντας το πλήκτρο Num Lock.

## *Εργασία: Εισαγωγή Τιμών στα Κελιά ενός Φύλλου Εργασίας*

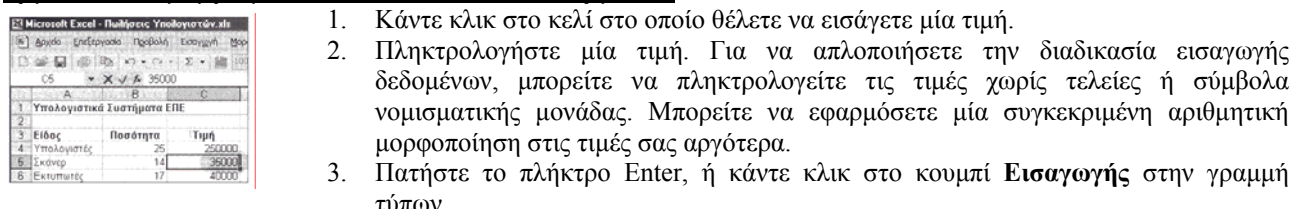

## *Εισαγωγή Επαναλαμβανόμενων Δεδομένων με την Λειτουργία Αυτόματης Συμπλήρωσης*

Η λειτουργία **Αυτόματης Συμπλήρωσης** εισάγει αυτόματα δεδομένα στα κελιά ενός φύλλου εργασίας, βασιζόμενη στα δεδομένα που υπάρχουν ήδη σε γειτονικά κελιά. Χρησιμοποιώντας την **λαβή συμπλήρωσης** μπορείτε να εισάγετε μία ακολουθία τιμών, ή να αντιγράψετε τιμές ή τύπους σε γειτονικά κελιά. Ανάλογα με τα περιεχόμενα ενός κελιού, η λειτουργία Αυτόματης Συμπλήρωσης μπορεί να επαναλάβει την τιμή ή ετικέτα του κελιού στα γειτονικά κελιά, ή μπορεί να δώσει πολυπλοκότερα αποτελέσματα (πλήρεις ακολουθίες δεδομένων) όπως π.χ. οι ημέρες της εβδομάδας, οι μήνες του έτους, ή ακολουθίες αριθμών.

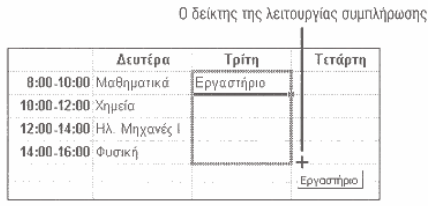

- 1. Επιλέξτε το πρώτο κελί της περιοχής που θέλετε να γεμίσετε με δεδομένα.
- 2. Εισάγετε την τιμή εκκίνησης, η οποία θέλετε να επαναληφθεί στα υπόλοιπα κελιά.
- 3. Τοποθετήστε τον δείκτη του ποντικιού στην κάτω δεξιά γωνία του επιλεγμένου κελιού. Η λαβή συμπλήρωσης μετατρέπεται στον δείκτη της λειτουργίας συμπλήρωσης (+).
- 4. Σύρετε τον δείκτη της λαβής συμπλήρωσης για να καλύψετε την περιοχή των κελιών στην οποία θέλετε να επαναλαμβάνεται η ίδια τιμή.

**Αυτόματη Συμπλήρωση:** Μία λειτουργία του Excel η οποία εισάγει δεδομένα: σε κελιά, βασιζόμενη στις καταχωρίσεις γειτονικών κελιών.

**Λαβή συμπλήρωσης:** Ένα εργαλείο το οποίο αντιγράφει δεδομένα κελιών, ή συμπληρώνει μία: σειρά καταχωρίσεων σε κελιά. Όταν επιλέγετε ένα κελί, η λαβή συμπλήρωσης εμφανίζεται στην κάτω δεξιά γωνία του σαν, ένα μικρό μαύρο πλαίσιο. Όταν τοποθετείτε τον δείκτη του ποντικιού πάνω στην λαβή συμπλήρωσης, αυτός μετατρέπεται σε εικονίδιο συν (+).

Σημείωση: Μπορείτε να χρησιμοποιήσετε επιπλέον για την λειτουργία Αυτόματης Συμπλήρωσης από το μενού Επεξεργασία: Επιλέξτε, απλώς την εντολή Συμπλήρωση για να εμφανίσετε ένα υπομενού στο οποίο περιλαμβάνονται επιπλέον επιλογές αυτόματης συμπλήρωσης

#### *Δημιουργία μιας Ακολουθίας Δεδομένων με την Λειτουργία Αυτόματης Συμπλήρωσης*

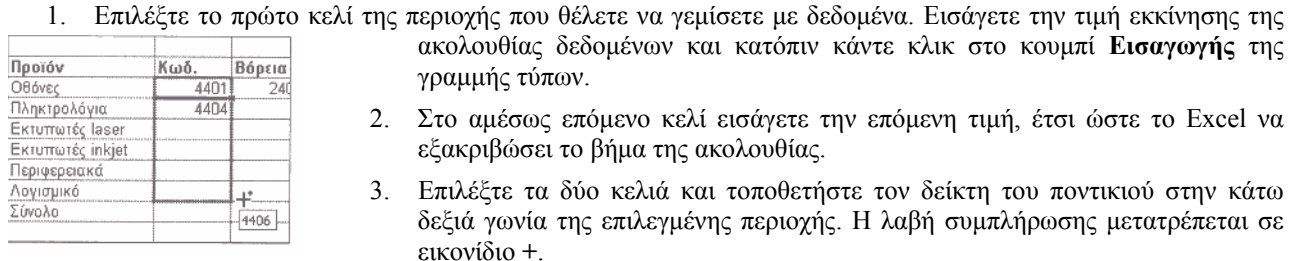

Σύρετε την λαβή συμπλήρωσης για να καλύψετε την περιοχή των κελιών στην οποία θέλετε να επεκτείνετε την ακολουθία δεδομένων. Η τιμή που αντιστοιχεί σε κάθε κελί της περιοχής εμφανίζεται σε ένα μικρό πλαίσιο, δίπλα στον δείκτη.

## *Τροποποίηση των Περιεχομένων των Κελιών*

Ανεξάρτητα από το πόσο οργανωμένοι και προσεκτικοί είστε, είναι σχεδόν σίγουρο ότι πάντα θα θέλετε να κάνετε αλλαγές σ ένα φύλλο εργασίας. Ορισμένες φορές θα κάνετε αλλαγές επειδή θα θέλετε να διορθώσετε ένα λάθος, ή να δείτε πώς επηρεάζονται τα αποτελέσματα του φύλλου εργασίας σας από διαφορετικές συνθήκες ή καταστάσεις, όπως για παράδειγμα ο μεγαλύτερος όγκος πωλήσεων, η παραγωγή λιγότερων προϊόντων, ή άλλοι μεταβλητοί παράγοντες. Μπορείτε να τροποποιείτε τα δεδομένα τόσο εύκολα, όσο τα εισάγετε σε ένα φύλλο εργασίας: χρησιμοποιώντας την γραμμή τύπων, ή με απευθείας τροποποίηση των περιεχομένων του ενεργού κελιού.

Υπόδειξη: Για να τροποποιήσετε τα περιεχόμενα ενός κελιού χρησιμοποιώντας την γραμμή τύπων, κάντε κλικ στο κελί το οποίο θέλετε να τροποποιήσετε, κάντε κλικ στην γραμμή τύπων, και κατόπιν τροποποιήστε τα περιεχόμενα του κελιού εκεί.

Σημείωση: Μπορείτε να αναζητήσετε τιμές ή άλλα. δομένα σε ένα κελί και να τα αντικαταστήσετε με διαφορετικό περιεχόμενο. Κάντε κλικ στο κελί ή στα κελιά με το περιεχόμενο που θέλετε να αντικαταστήσετε. Επιλέξτε την εντολή Επεξεργασία > Εύρεση > Καρτέλα για να καθορίσετε τις επιθυμητές επιλογές αντικατάστασης.

Σημείωση: Για να αλλάξετε τις προκαθορισμένες επιλογές επεξεργασίας που ισχύουν στο Excel, επιλέξτε **Εργαλεία > Επιλογές > καρτέλα Επεξεργασία**, επιλέξτε τις επιθυμητές ρυθμίσεις και κατόπιν κάντε κλικ στο **ΟΚ**.

## *Εργασία: Τροποποίηση των Περιεχομένων των Κελιών*

1. Κάντε διπλό κλικ στο κελί του οποίου τα περιεχόμενα θέλετε να τροποποιήσετε. Το σημείο εισαγωγής **El Microsoft Excel - Πωλήσεις Υπολογιστών xls** εμφανίζεται μέσα στο κελί. Στην γραμμή καταστάσεων εμφανίζεται πλέον η ένδειξη "Επεξεργασία", αντί της ένδειξης "Έτοιμο".

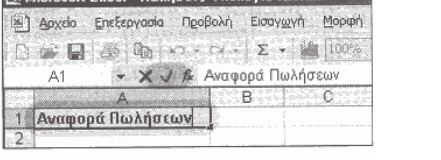

- 2. Εάν είναι απαραίτητο, χρησιμοποιήστε τα πλήκτρα Home, End και τα βελάκια του πληκτρολογίου σας για να τοποθετήσετε το σημείο εισαγωγής στην κατάλληλη θέση, μέσα στα περιεχόμενα του κελιού.
- 3. Χρησιμοποιήστε τα πλήκτρα Backspace και Delete για να διαγράψετε ανεπιθύμητους χαρακτήρες και/ή πληκτρολογήστε νέους χαρακτήρες,

όπως απαιτείται.

4. Κάντε κλικ στο κουμπί **Εισαγωγής** της γραμμής τύπων, ή πατήστε το πλήκτρο Enter, για να αποδεχτείτε την τροποποίηση. Εναλλακτικά, κάντε κλικ στο κουμπί **Ακύρωσης (X)** της γραμμής τύπων για να ακυρώσετε την αλλαγή σας.

#### *Απαλοιφή Περιεχομένων, Μορφοποίησης και Σχολίων από τα Κελιά*

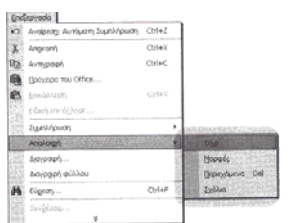

Μπορείτε να διαγράψετε τα περιεχόμενα ενός κελιού, εάν θέλετε. Η εντολή Απαλοιφή δεν διαγράφει το ίδιο το κελί από το φύλλο εργασίας διαγράφει μόνο τα περιεχόμενα που εισάγατε σ' αυτό. Όταν επιλέγετε αυτή την εντολή, το Excel σας ζητά να καθορίσετε πόσα και ποια στοιχεία θέλετε να διαγράψετε: τα περιεχόμενα, την μορφοποίηση (Μορφές) και/ή τα σχόλια του κελιού.

1. Επιλέξτε το κελί ή την περιοχή κελιών της οποίας τα περιεχόμενα θέλετε να απαλείψετε.

2. Επιλέξτε **Επεξεργασία > Απαλοιφή**.

#### 3. Από το υπομενού που εμφανίζεται, επιλέξτε **Όλα, Μορφές, Περιεχόμενα,** ή **Σχόλια.**

#### *Εισαγωγή και Διαγραφή Κελιών*

Μπορείτε να εισάγετε νέα, κενά κελιά σε οποιοδήποτε σημείο ενός φύλλου εργασίας για να παρεμβάλλετε νέα δεδομένα ανάμεσα σε άλλα, υπάρχοντα δεδομένα. Όταν εισάγετε κελιά κατ' αυτό τον τρόπο, τα υπάρχοντα κελιά του φύλλου εργασίας μετακινούνται προς την κατεύθυνση που καθορίζετε, έτσι ώστε να κάνουν χώρο για τα νέα κελιά. Επίσης, το Excel προσαρμόζει τους τύπους του φύλλου εργασίας έτσι ώστε να συνεχίσουν να αναφέρονται στα σωστά κελιά. Μπορείτε επίσης να διαγράψετε κελιά από ένα φύλλο εργασίας, εάν πιστεύετε ότι δεν τα χρειάζεστε όταν διαγράψετε κελιά, τα υπόλοιπα κελιά μετατοπίζονται προς τ' αριστερά ή προς τα πάνω - ακριβώς το αντίθετο απ' ότι συμβαίνει κατά την εισαγωγή κελιών. Όταν χρησιμοποιείτε την εντολή Διαγραφή, το Excel διαγράφει πραγματικά το κελί από το φύλλο εργασίας και όχι μόνο τα δεδομένα που περιέχει.

ίωση: Η διαγραφή ενός κελιού έχει σαν αποτέλεσμα την εξαφάνισή του από το φύλλο εργασίας. Όταν επιλέγετε την εντολή Διαγραφή από το μενού Επεξεργασία ή από το μενού συντόμευσης που εμφανίζεται όταν κάνετε κλικ με το δεξιό πλήκτρο του ποντικιού πάνω στο κελί, μπορείτε να καθορίσετε εάν τα κελιά που απομένουν θα μετακινηθούν προς τ' αριστερά ή πάνω, ή εάν θα διαγράψετε μια στήλη.

#### *Εργασία: Εισαγωγή ενός Κελιού*

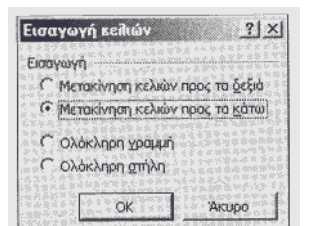

- 1. Επιλέξτε το κελί (ή τα κελιά) που βρίσκονται στην θέση στην οποία: θέλετε να εισάγετε το νέο κελί (ή κελιά). Για παράδειγμα, εάν θέλετε να εισάγετε δύο κενά κελιά στις θέσεις C10 και C11, επιλέξτε τα κελιά C10 και C11 στο φύλλο εργασίας.
- **2.** Επιλέξτε **Εισαγωγή > Κελιά**. Θα εμφανιστεί το παράθυρο διαλόγου Εισαγωγή Κελιών.
- 3. Επιλέξτε το στρογγυλό κουμπί που αντιπροσωπεύει την επιθυμητή επιλογή.
- Εάν θέλετε τα υπάρχοντα περιεχόμενα των κελιών C10 και C11 να μετακινηθούν στα κελιά D10 και D11, επιλέξτε **Μετακίνηση Κελιών προς τα Δεξιά**.
- Εάν θέλετε τα υπάρχοντα περιεχόμενα των κελιών C10 και C11 να μετακινηθούν στα κελιά C12 και C13, επιλέξτε **Μετακίνηση Κελιών Προς τα Κάτω**.

Είτε με την μία, είτε με την άλλη μέθοδο, εισάγονται δύο νέα, κενά κελιά στις θέσεις C10 και C11.

4. Κάντε κλικ στο **ΟΚ** για να ολοκληρώσετε την διαδικασία.

Υπόδειξη: Η διαγραφή ενός κελιού διαφέρει από την απαλοιφή των περιεχομένων του: η εντολή Διαγραφή διαγράφει τα ίδια τα κελιά από το φύλλο εργασίας, η εντολή Απαλοιφή διαγράφει μόνο τα περιεχόμενα των κελιών.

## *Εργασία: Διαγραφή Κελιών από το Φύλλο Εργασίας*

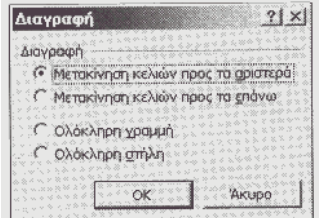

- 1. Επιλέξτε το κελί ή την περιοχή κελιών που θέλετε να διαγράψετε.
- 2. Επιλέξτε **Επεξεργασία > Διαγραφή.** Θα εμφανιστεί το παράθυρο διαλόγου Διαγραφή.
- 3. Στο παράθυρο διαλόγου, κάντε κλικ στο στρογγυλό κουμπί που αντιπροσωπεύει την επιθυμητή επιλογή.
	- Εάν θέλετε τα επόμενα κελιά να μετακινηθούν προς τ' αριστερά για να καλύψουν το κενό που αφήνει η διαγραφή, επιλέξτε **Μετακίνηση Κελιών Προς τα Αριστερά**.
- Εάν θέλετε τα επόμενα κελιά να μετακινηθούν προς τα πάνω για να καλύψουν το κενό που αφήνει η διαγραφή, επιλέξτε **Μετακίνηση Κελιών Προς τα Επάνω**.
- 4. Κάντε κλικ στο **ΟΚ**.

## *Επιλογή και Ονομασία Φύλλων Εργασίας*

Στην αρχική διαμόρφωση του Excel, κάθε νέο βιβλίο εργασίας που ανοίγετε περιέχει τρία κενά φύλλα εργασίας, αν και μπορείτε να προσθέσετε επιπλέον φύλλα σε οποιοδήποτε βιβλίο εργασίας. Μπορείτε εύκολα να εναλλάσσεστε μεταξύ των φύλλων ενός βιβλίου εργασίας για να εισάγετε ή για να τροποποιείτε σχετιζόμενες πληροφορίες, όπως π.χ. τα δεδομένα του απουσιολόγιου του σχολείου μας για ξεχωριστούς ημέρες του έτους. Το φύλλο με το οποίο δουλεύετε ανά πάσα στιγμή είναι το **ενεργό φύλλο** του βιβλίου εργασίας. Το Excel δίνει διαδοχικά αριθμημένα ονόματα στα φύλλα ενός βιβλίου εργασίας: Φύλλο01, Φύλλο02, Φύλλο03, κ.λ.π. Ωστόσο, μπορείτε να μετονομάσετε οποιοδήποτε φύλλο, εάν θέλετε να του δώσετε ένα πιο περιγραφικό όνομα. το μέγεθος της καρτέλας του φύλλου προσαρμόζεται ώστε να χωρά το νέο όνομά του, το οποίο μπορεί να έχει μέγεθος έως 30 χαρακτήρες

Σημείωση: Αν και το μέγεθος της καρτέλας ενός φύλλου μπορεί να επεκταθεί εάν καθορίσετε ένα μεγάλο όνομα γι' αυτό, όσο μικρότερα κάνετε τα ονόματα των φύλλων σας, τόσο περισσότερες καρτέλες θα μπορείτε να βλέπετε ταυτόχρονα. Το να βλέπετε τις καρτέλες όλων των φύλλων του βιβλίου εργασίας σας είναι ιδιαίτερα σημαντικό, εάν το βιβλίο εργασίας σας περιέχει πολλαπλά φύλλα.

**Ενεργό φύλλο:** το φύλλο εργασίας με το οποίο δουλεύετε την τρέχουσα στιγμή.

## *Εργασία: Επιλογή ενός Φύλλου από ένα Βιβλίο Εργασίας*

1. Τοποθετήστε τον δείκτη του ποντικιού πάνω στην καρτέλα του φύλλου που θέλετε να επιλέξετε

- $\frac{24}{14}$ <br>**H C** F M RUNARE COUNCES OUAROS
- 2. Κάντε κλικ στην καρτέλα για να επιλέξετε (δηλαδή να ενεργοποιήσετε) το φύλλο εργασίας.

Υπόδειξη: Για να επιλέξετε όλα τα κελιά του φύλλου εργασίας, συμπεριλαμβανομένων και αυτών που δεν περιέχουν δεδομένα, κάντε κλικ στο κουμπί "επιλογής όλων", στην πάνω αριστερή γωνία του φύλλου εργασίας (στην τομή των επικεφαλίδων γραμμών και στηλών).

## *Εργασία: Μετονομασία Φύλλων Εργασίας*

- 1. Κάντε διπλό κλικ στην καρτέλα του φύλλου στο οποίο θέλετε να δώσετε ένα όνομα.
- 24<br>25<br>19 4 Μλ Πωλήσος Σύνολα/ Φύλλος /<br>Έτομο
- 2. Πληκτρολογήστε ένα νέο όνομα. Το Excel αντικαθιστά αυτόματα το τρέχον όνομα, το οποίο είναι επιλεγμένο την στιγμή που ξεκινάτε την

πληκτρολόγηση.

3. Πατήστε το πλήκτρο Enter για να οριστικοποιήσετε την μετονομασία του φύλλου εργασίας.

Υπόδειξη: Για να χρωματίσετε την καρτέλα ενός φύλλου εργασίας, κάντε κλικ με το δεξιό πλήκτρο του ποντικιού πάνω στην καρτέλα, επιλέξτε Χρώμα Καρτέλας από το μενού συντόμευσης, διαλέξτε ένα χρώμα και κατόπιν κάντε κλικ στο ΟΚ.

## *Εργασία: Εισαγωγή Νέου Φύλλου σ' ένα Βιβλίο Εργασίας*

Μπορείτε να προσθέσετε ή να διαγράψετε φύλλα από ένα βιβλίο εργασίας. Για παράδειγμα, εάν ασχολείστε με ένα έργο το οποίο απαιτεί περισσότερα από τρία φύλλα εργασίας, μπορείτε να εισάγετε επιπλέον φύλλα σε ένα βιβλίο εργασίας αντί να ανοίξετε πολλαπλά βιβλία εργασίας. Εν αντιθέσει, εάν χρησιμοποιείτε μόνο ένα ή δύο φύλλα σε ένα βιβλίο εργασίας, μπορείτε να διαγράψετε τα υπόλοιπα για να εξοικονομήσετε χώρο.

- 1. Κάντε κλικ στην καρτέλα του φύλλου εργασίας που βρίσκεται στα δεξιά της θέσης στην οποία θέλετε να εισάγετε το νέο φύλλο.
- 2. Επιλέξτε **Εισαγωγή > Φύλλο Εργασίας**. Το Excel θα εισάγει ένα νέο φύλλο εργασίας στ' αριστερά του επιλεγμένου.

## *Εργασία: Διαγραφή ενός Φύλλου Εργασίας*

- 1. Κάντε κλικ στην καρτέλα του φύλλου εργασίας που θέλετε να διαγράψετε, ή κάντε κλικ σε οποιοδήποτε κελί αυτού του φύλλου.
- 2. Επιλέξτε την εντολή Επεξεργασία > Διαγραφή Φύλλου.
- 3. Κάντε κλικ στο κουμπί **Διαγραφή** για να επιβεβαιώσετε την διαγραφή.

## *Μετακίνηση ενός Φύλλου σε μία Διαφορετική Θέση του ίδιου Βιβλίου Εργασίας*

Αφού προσθέσετε αρκετά φύλλα σε ένα βιβλίο εργασίας, ίσως θελήσετε να τα αναδιοργανώσετε. Μπορείτε να τακτοποιήσετε τα φύλλα του βιβλίου εργασίας σε χρονολογική σειρά, ή σε σειρά σπουδαιότητας. Μπορείτε εύκολα να μετακινήσετε ή να αντιγράψετε ένα φύλλο μέσα στο ίδιο βιβλίο εργασίας, ή *σ'* ένα διαφορετικό ανοικτό βιβλίο εργασίας. Η αντιγραφή ενός φύλλου εργασίας είναι ευκολότερη και πιο βολική από το να πληκτρολογήσετε ξανά παρόμοια, δεδομένα σε ένα νέο φύλλο.

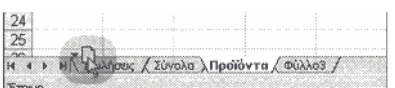

- 1. Κάντε κλικ στην καρτέλα του φύλλου εργασίας που θέλετε να μετακινήσετε και κρατήστε πατημένο το πλήκτρο του ποντικιού.
- 2. Όταν εμφανιστεί ένα εικονίδιο σελίδας στον δείκτη, σύρετε προς τα
- δεξιά (ή αριστερά), έως την θέση στην οποία θέλετε να μετακινήσετε το φύλλο εργασίας.
- *3.* Ελευθερώστε το πλήκτρο του ποντικιού.

#### *Εργασία: Αντιγραφή ενός Φύλλου Εργασίας*

- 1. Κάντε κλικ στην καρτέλα του φύλλου εργασίας που θέλετε να αντιγράψετε.
- 2. Επιλέξτε **Επεξεργασία > Μετακίνηση ή Αντιγραφή Φύλλου.** Θα εμφανιστεί το παράθυρο διαλόγου Μετακίνηση ή Αντιγραφή.

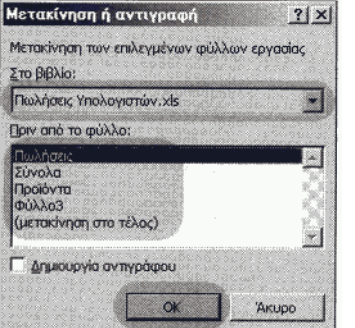

- 3. Εάν θέλετε να αντιγράψετε το φύλλο σε ένα διαφορετικό ανοικτό βιβλίο εργασίας, ανοίξτε την  $\vert \overline{\mathbf{v}} \vert$ αναδιπλούμενη λίστα **Στο Βιβλίο** και κατόπιν επιλέξτε το όνομα του επιθυμητού βιβλίου εργασίας προορισμού. Τα φύλλα του επιλεγμένου βιβλίου εργασίας θα εμφανιστούν στο
- πλαίσιο λίστας **Πριν από το Φύλλο**. 4. Κάντε κλικ στο όνομα ενός φύλλου στην λίστα **Πριν από το Φύλλο**. Το Excel θα εισάγει το αντίγραφο στ' αριστερά αυτού του φύλλου, στο βιβλίο εργασίας προορισμού.
- 5. Μαρκάρετε το πλαίσιο ελέγχου **Δημιουργία Αντιγράφου** για να δημιουργήσετε ένα αντίγραφο.

#### 6. Κάντε κλικ στο **ΟΚ**.

# *Διαχείριση των Γραμμών και των Στηλών ενός Φύλλου Εργασίας*

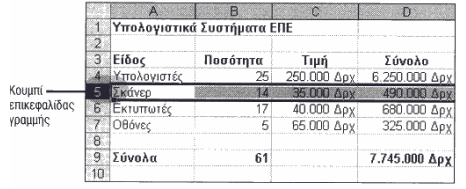

Μπορείτε να επιλέξετε μία ή περισσότερες στήλες ή γραμμές ενός φύλλου εργασίας για να εφαρμόσετε χαρακτηριστικά μορφοποίησης, για να εισάγετε ή να διαγράψετε γραμμές/στήλες, ή για να εκτελέσετε άλλες ομαδικές ενέργειες. Τα **κουμπιά επικεφαλίδων** πάνω από τις στήλες και στ' αριστερά των γραμμών υποδεικνύουν το γράμμα της στήλης ή τον αριθμό της γραμμής. Μπορείτε να επιλέξετε πολλαπλές γραμμές ή στήλες, ακόμη κι αν δεν είναι γειτονικές.

**Κουμπιά επικεφαλίδων:** Τα κουμπιά που εμφανίζονται στην κορυφή κάθε στήλης και στο αριστερό άκρο κάθε γραμμής ενός φύλλου εργασίας. Μπορείτε να κάνετε κλικ σε ένα, τέτοιο κουμπί για να επιλέξετε ολόκληρη την στήλη ή την γραμμή που αντιπροσωπεύει.

## *Εργασία: Επιλογή μιας Στήλης ή Γραμμής*

1. Κάντε κλικ στο κουμπί επικεφαλίδας της στήλης ή της γραμμής που θέλετε να επιλέξετε.

Υπόδειξη: Για να επιλέξετε πολλαπλές γειτονικές στήλες ή γραμμές κελιών, σύρετε τον δείκτη του ποντικιού πάνω στα κουμπιά επικεφαλίδων τους. Για να επιλέξετε μη-γειτονικές στήλες ή γραμμές, κρατήστε πατημένο το πλήκτρο Ctrl του

πληκτρολογίου σας ενώ κάνετε κλικ στο κουμπί επικεφαλίδας κάθε γραμμής ή στήλης που θέλετε να συμπεριλάβετε στην επιλογή σας.

## *Εισαγωγή μιας Γραμμής ή Στήλης σε ένα Φύλλο Εργασίας*

Μπορείτε να εισάγετε κενές στήλες ή γραμμές ανάμεσα σε υπάρχουσες στήλες ή γραμμές ενός φύλλου εργασίας, χωρίς να παρενοχλήσετε τα υπάρχοντα δεδομένα. Το Excel προσαρμόζει τις θέσεις των υπαρχόντων κελιών ώστε να κάνει χώρο για τις νέες προστιθέμενες γραμμές/στήλες προσαρμόζει επίσης τους υπάρχοντες τύπους, έτσι ώστε να συνεχίσουν να αναφέρονται στα σωστά κελιά. Όταν προσθέτετε μία ή περισσότερες στήλες, το Excel τις εισάγει στ' αριστερά της επιλεγμένης στήλης. Όταν προσθέτετε μία ή περισσότερες γραμμές, το Excel τις εισάγει πάνω από την επιλεγμένη γραμμή του φύλλου εργασίας.

- 1. Για να εισάγετε μία στήλη, κάντε κλικ οπουδήποτε στην στήλη που βρίσκεται δεξιά από την θέση στην οποία θέλετε να εμφανιστεί η νέα στήλη. Για να εισάγετε μία νέα γραμμή, κάντε κλικ οπουδήποτε στην γραμμή που βρίσκεται ακριβώς κάτω από την θέση στην οποία θέλετε να εμφανιστεί η νέα γραμμή.
- 2. Επιλέξτε **Εισαγωγή > Στήλες (ή Γραμμές)**. Το Excel εισάγει μία νέα στήλη στ' αριστερά της επιλεγμένης, ή μία νέα γραμμή πάνω από την επιλεγμένη.

Υπόδειξη: Για να εισάγετε πολλαπλές στήλες ή γραμμές, σύρετε τον δείκτη του ποντικιού πάνω στα κουμπιά επικεφαλίδων για να επιλέξετε ισάριθμες στήλες ή γραμμές στο φύλλο εργασίας. Κατόπιν επιλέξτε Εισαγωγή >Στήλες (ή Γραμμές)

## *Διαγραφή μιας Γραμμής ή Στήλης από ένα Φύλλο Εργασίας*

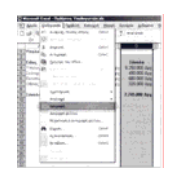

- Σε ορισμένες περιπτώσεις μπορεί να θέλετε να διαγράψετε μία ολόκληρη στήλη, ή μία ολόκληρη γραμμή από ένα φύλλο εργασίας, αντί να διαγράψετε μεμονωμένα κελιά. Μπορείτε να διαγράψετε ολόκληρες γραμμές και στήλες τόσο εύκολα, όσο τις εισάγετε.
	- 1. Κάντε κλικ στο κουμπί επικεφαλίδας της γραμμής ή της στήλης (ή των γραμμών/στηλών) που θέλετε να διαγράψετε.
	- 2. Επιλέξτε **Επεξεργασία > Διαγραφή.**

## *Αλλαγή του Πλάτους των Στηλών με την Λειτουργία Αυτόματης Προσαρμογής*

Καθώς δημιουργείτε ένα φύλλο εργασίας, ίσως χρειαστεί να αλλάξετε το προκαθορισμένο πλάτος ορισμένων στηλών, ή το προκαθορισμένο ύψος ορισμένων γραμμών, για να χωρέσετε περισσότερα δεδομένα ή μεγαλύτερα μεγέθη γραμματοσειράς. Η αλλαγή του πλάτους μιας στήλης ή του ύψους μιας γραμμής βελτιώνει επίσης την αναγνωσιμότητα του φύλλου εργασίας. Μπορείτε να αλλάξετε χειρωνακτικά το πλάτος των στηλών ή το ύψος των γραμμών, ή μπορείτε να χρησιμοποιήσετε την λειτουργία **Αυτόματης Προσαρμογής** γι' αυτό τον σκοπό. Με την λειτουργία Αυτόματης Προσαρμογής το Excel προσαρμόζει αυτόματα το μέγεθος των γραμμών και των στηλών, ώστε να χωρούν τα δεδομένα που έχετε εισάγει σ' αυτές.

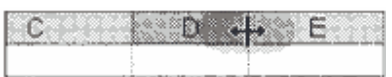

- 1. Τοποθετήστε τον δείκτη του ποντικιού στο δεξιό άκρο της επικεφαλίδας της στήλης που θέλετε να προσαρμόσετε. Ο δείκτης μετατρέπεται σε βέλος δύο αιχμών, όπως βλέπετε στην ακόλουθη εικόνα.
- 2. Κάντε διπλό κλικ. Το πλάτος της στήλης προσαρμόζεται αυτόματα, έτσι ώστε να χωρά ακόμη και η μεγαλύτερη καταχώριση που έχετε εισάγει στα κελιά αυτής της στήλης.

**Αυτόματη Προσαρμογή:** Μία λειτουργία του Excel η οποία αλλάζει αυτόματα το μέγεθος μιας γραμμής ή στήλης του φύλλου εργασίας, σύμφωνα με το πλάτος ή το ύψος της μεγαλύτερης καταχώρισης που υπάρχει σ' αυτήν.

Υπόδειξη: Το πλαίσιο υπόδειξης "στενής στήλης" σας παρουσιάζει την τιμή που περιέχεται σε ένα κελί του οποίου το πλάτος δεν επαρκεί για να εμφανίσει τα περιεχόμενά του. Εάν μία τιμή δεν χωράει στο κελί της με βάση το τρέχον πλάτος της στήλης, εμφανίζεται μία σειρά συμβόλων ##### στο κελί.

## *Εργασία: Αλλαγή του ύψους των Γραμμών με την Λειτουργία Αυτόματης Προσαρμογής*

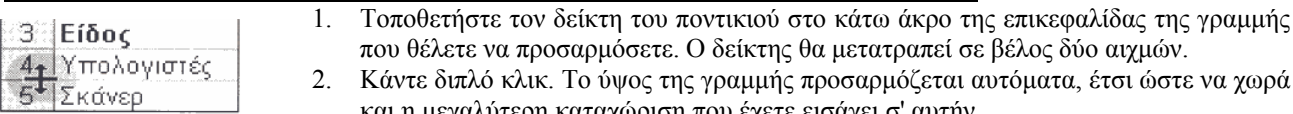

και η μεγαλύτερη καταχώριση που έχετε εισάγει σ' αυτήν. **Μορφοποίηση:** Η αισθητική βελτίωση της εμφάνισης των ετικετών κειμένου και των τιμών ενός φύλλου εργασίας.

**Ιδιότητες ή χαρακτηριστικά:** Συγκεκριμένα εφέ μορφοποίησης τα οποία αλλάζουν την εμφάνιση των χαρακτήρων. **Αριθμητική μορφοποίηση:** Ρυθμίσεις οι οποίες ελέγχουν την εμφάνιση των τιμών ενός φύλλου εργασίας - Π.χ. αλλάζουν το πλήθος των δεκαδικών, ή προσθέτουν σύμβολα με ειδική σημασία, όπως τα σύμβολα νομισματικής μονάδας, ποσοστού, κ.λ.π..

Σημείωση: Στην προκαθορισμένη διαμόρφωση του Excel, κάθε στήλη ενός φύλλου εργασίας έχει πλάτος 8,11 χαρακτήρες και κάθε γραμμή έχει ύψος 13,2 στιγμές. Η στιγμή είναι μία μονάδα μέτρησης του κειμένου, ή γενικότερα του χώρου, σε πολλά είδη εγγράφων. Μία στιγμή ισούται με 1/72 της ίντσας.

## *Εργασία: Χειρωνακτική Προσαρμογή του Πλάτους των Στηλών ή του ύψους των Γραμμών*

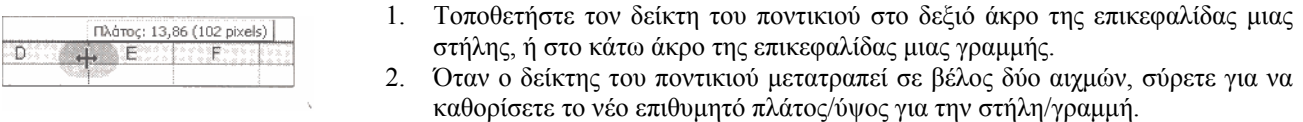

## *Μορφοποίηση Κειμένου και Αριθμών*

Μπορείτε να αλλάξετε την εμφάνιση των δεδομένων που περιέχονται στα κελιά ενός φύλλου εργασίας, χωρίς να αλλάξετε τις πραγματικές τιμές των κελιών. Για τον σκοπό αυτό μπορείτε να μορφοποιήσετε το κείμενο και τους αριθμούς με διάφορα στυλ (π.χ. έντονη/πλάγια γραφή, διαφορετική γραμματοσειρά ή μέγεθος, κ.ο.κ.), εάν θέλετε να προσελκύσετε την προσοχή των αναγνωστών σε συγκεκριμένα δεδομένα. Μπορείτε επίσης να εφαρμόσετε αριθμητική μορφοποίηση στους αριθμούς ενός φύλλου εργασίας, έτσι ώστε να περιγράψουν με σαφήνεια το είδος των δεδομένων που αντιπροσωπεύουν - χρηματικά ποσά, ημερομηνίες, δεκαδικούς αριθμούς, ποσοστά, κ.λ.π.

Υπόδειξη: Για να σταθεροποιήσετε τους τίτλους των στηλών ή των γραμμών έτσι ώστε να παραμένουν πάντα ορατοί, ανεξάρτητα από τις μετακινήσεις σας στο φύλλο εργασίας, επιλέξτε την στήλη που βρίσκεται στα δεξιά ή την γραμμή που βρίσκεται κάτω από αυτή που θέλετε να σταθεροποιήσετε και κατόπιν επιλέξτε Παράθυρο > Σταθεροποίηση Τμημάτων Παραθύρου. Για να "αποσταθεροποιήσετε" τις σταθεροποιημένες γραμμές/στήλες, επιλέξτε τες και κατόπιν επιλέξτε Παράθυρο > Αποσταθεροποίηση.

#### *Εργασία: Γρήγορη Αλλαγή της Εμφάνισης ενός Αριθμού*

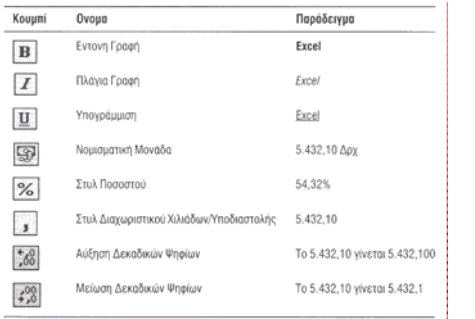

- 1. Επιλέξτε το κελί ή την περιοχή κελιών που περιέχει τους αριθμούς που θέλετε να μορφοποιήσετε.
- 2. Εάν χρειάζεται, κάντε κλικ στο κουμπί με το κάτω βέλος  $\rightarrow$ για να ανοίξετε την αναδιπλούμενη λίστα **Επιλογές**  $\mathbf{v}$ **Γραμμής Εργαλείων**, η οποία περιέχει τα κουμπιά για την εφαρμογή αριθμητικής μορφοποίησης.
- 3. Κάντε κλικ στο κατάλληλο κουμπί για να εφαρμόσετε την επιθυμητή αριθμητική μορφοποίηση στο επιλεγμένο κελί (ή περιοχή κελιών). Μπορείτε να συνεχίσετε εφαρμόζοντας και άλλες ιδιότητες μορφοποίησης, εφόσον κρατάτε επιλεγμένο το επιθυμητό κελί (ή περιοχή κελιών).

#### *Εργασία: Μορφοποίηση Αριθμών με το Παράθυρο Διαλόγου Μορφοποίηση Κελιών*

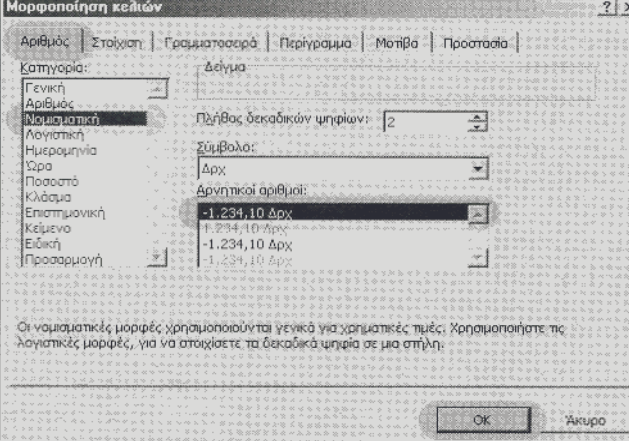

- 1. Επιλέξτε το κελί ή τα κελιά που περιέχουν τους αριθμούς που θέλετε να μορφοποιήσετε.
- 2. Επιλέξτε **Μορφή > Κελιά**. Στο παράθυρο διαλόγου Μορφοποίηση Κελιών που εμφανίζεται, κάντε κλικ στην καρτέλα **Αριθμός**.
- 3. Επιλέξτε μία κατηγορία μορφοποίησης από την λίστα **Κατηγορία**. Οι επιλογές που είναι διαθέσιμες σε κάθε κατηγορία εμφανίζονται στην δεξιά περιοχή του παραθύρου διαλόγου Μορφοποίηση Κελιών.
- 4. Καθορίστε τις επιθυμητές επιλογές. Μπορείτε να εξετάσετε τα αποτελέσματα των επιλογών σας στο πλαίσιο Δείγμα.
- 5. Κάντε κλικ στο **ΟΚ**.

Υπόδειξη: Για να ανοίξετε στα γρήγορα το παράθυρο διαλόγου Μορφοποίηση Κελιών, κάντε κλικ με το δεξιό πλήκτρο του ποντικιού σε ένα επιλεγμένο κελί ή περιοχή και κατόπιν επιλέξτε Μορφοποίηση Κελιών από το μενού συντόμευσης που εμφανίζεται.

#### *Αλλαγή της Στοίχισης των Δεδομένων*

Το Excel στοιχίζει τις ετικέτες (το κείμενο) ως προς το αριστερό άκρο του κελιού, ενώ για τις αριθμητικές τιμές και τους τύπους (τα αποτελέσματά τους) χρησιμοποιεί δεξιά στοίχιση. Η οριζόντια στοίχιση ελέγχει την ευθυγράμμιση των περιεχομένων ενός κελιού σε σχέση με το αριστερό και δεξιό άκρο του η κατακόρυφη στοίχιση ελέγχει την ευθυγράμμιση των περιεχομένων ενός κελιού σε σχέση με το πάνω και κάτω άκρο του. Το Excel διαθέτει επίσης μία ρύθμιση για την αλλαγή της κατεύθυνσης των χαρακτήρων και την περιστροφή του κειμένου μέσα σε ένα κελί. Μπορείτε να επιλέξετε είτε οριζόντιο, είτε κατακόρυφο προσανατολισμό για το κείμενο ενός κελιού μπορείτε επίσης να περιστρέψετε το κείμενο προς τα πάνω ή προς τα κάτω. Ο προκαθορισμένος προσανατολισμός για το κείμενο είναι σε γωνία 0 μοιρών - δηλαδή, το κείμενο εμφανίζεται απόλυτα οριζόντιο μέσα στο κελί του.

**Οριζόντια στοίχιση:** Η ευθυγράμμιση των περιεχομένων των κελιών σε σχέση με το δεξιό και αριστερό άκρο κάθε κελιού.

**Κατακόρυφη στοίχιση:** Η ευθυγράμμιση των περιεχομένων των κελιών σε σχέση με το πάνω και κάτω άκρο κάθε κελιού.

**Προσανατολισμός:** Η διεύθυνση του κειμένου μέσα σε ένα κελί μπορεί να είναι οριζόντια, υπό γωνία, ή κατακόρυφη (προς τα πάνω ή κάτω).

Σημείωση: Μπορείτε να χρησιμοποιήσετε το παράθυρο διαλόγου Μορφοποίηση Κελιών για να καθορίσετε και άλλες επιλογές στοίχισης, αλλά για εργασίες όπως το κεντράρισμα κειμένου σε πολλαπλές στήλες και οι απλές μορφές στοίχισης (αριστερή, δεξιά ή στο κέντρο) είναι ευκολότερο να χρησιμοποιείτε τα αντίστοιχα κουμπιά της γραμμής εργαλείων Μορφοποίησης.

## *Εργασία: Αλλαγή της Στοίχισης με την Γραμμή Εργαλείων Μορφοποίησης*

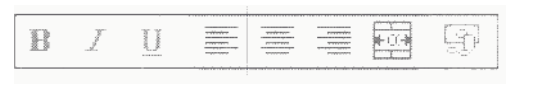

- 1. Επιλέξτε το κελί ή την περιοχή κελιών των οποίων τα δεδομένα θέλετε να στοιχίσετε.
- 2. Κάντε κλικ στο κουμπί **Στοίχιση Αριστερά, Στοίχιση στο Κέντρο, Στοίχιση Δεξιά**, ή **Συγχώνευση και Στοίχιση στο**

## **Κέντρο** της γραμμής εργαλείων Μορφοποίησης.

Σημείωση: Το κουμπί Χρώμα Γραμματοσειράς της γραμμής εργαλείων Μορφοποίησης εμφανίζει στην πρόσοψή του το τελευταίο χρώμα που χρησιμοποιήσατε. Για να εφαρμόσετε στα γρήγορα το ίδιο χρώμα σε ένα διαφορετικό κελί ή περιοχή, κάντε απλώς κλικ στο κουμπί χωρίς να ανοίξετε την αναδιπλούμενη λίστα του.

#### *Αλλαγή του Χρώματος των Δεδομένων*

Μπορείτε να αλλάξετε το χρώμα των αριθμών και/ή του κειμένου σε ένα φύλλο εργασίας. Η στρατηγική χρήση των χρωμάτων είναι ένας αποτελεσματικός τρόπος για να ενοποιήσετε οπτικά σχετιζόμενες τιμές. Για παράδειγμα, στο φύλλο εργασίας ενός ισολογισμού θα μπορούσατε να εμφανίζετε τα κέρδη με μπλε χρώμα και τις ζημιές με κόκκινο.

#### *Εργασία: Αλλαγή του Χρώματος Γραμματοσειράς* — Το κουμπί εμφανίζει το τρέχον επιλεγμένο χρώμα

γραμματοσειράς και η αναδιπλούμενη παλέτε σας επιτρέπει να επιλέξετε ένα νέο χρώμα

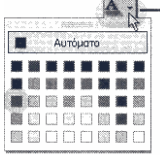

- 1. Επιλέξτε το κελί ή την περιοχή κελιών με το κείμενο που θέλετε να μορφοποιήσετε.
- 2. Ανοίξτε την αναδιπλούμενη λίστα **Χρώμα Γραμματοσειράς** από την γραμμή εργαλείων Μορφοποίησης.
- 3. Από την παλέτα που εμφανίζεται, διαλέξτε ένα χρώμα.

## *Προσθήκη Χρωμάτων και Μοτίβων σε Κελιά*

Μπορείτε να γεμίσετε το φόντο ενός κελιού με ένα χρώμα ή ένα μοτίβο, εάν θέλετε να ξεχωρίζει από τα γειτονικά του κελιά. Τα χρώματα και τα μοτίβα γεμίσματος σας βοηθούν επίσης να επαυξήσετε την συνοχή και την ομοιομορφία ενός φύλλου εργασίας, ενοποιώντας οπτικά σχετιζόμενες πληροφορίες. Για παράδειγμα, σε ένα φύλλο εργασίας με δεδομένα πωλήσεων θα μπορούσατε να μορφοποιήσετε τα νούμερα για τις πωλήσεις του δεύτερου τριμήνου με μπλε φόντο και τα νούμερα για τις πωλήσεις του τέταρτου τριμήνου με κίτρινο φόντο, έτσι ώστε οι αναγνώστες να μπορούν να προσδιορίζουν εύκολα κάθε ομάδα σχετιζόμενων δεδομένων. Μπορείτε να χρησιμοποιείτε χρώματα και μοτίβα γεμίσματος σε συνδυασμό με άλλες ρυθμίσεις μορφοποίησης του κειμένου για να βελτιώνετε ακόμη περισσότερο την εμφάνιση των φύλλων εργασίας σας.

Σημείωση: Όταν εφαρμόζετε μορφοποίηση χρησιμοποιώντας το Πινέλο Μορφοποίησης από τη Βασική γραμμή εργαλείων, το Excel αντιγράψει επίσης τα χρώματα και τα μοτίβα γεμίσματος στο επιλεγμένο κελί ή περιοχή κελιών.

## *Εργασία: Επιλογή Χρώματος Γεμίσματος*

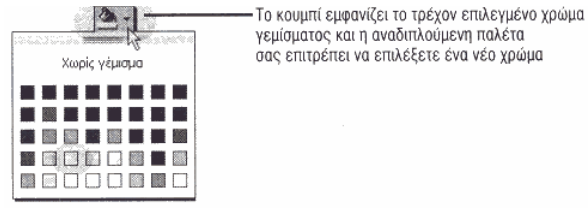

- 1. Επιλέξτε ένα κελί, ή μία περιοχή κελιών.
- 2. Ανοίξτε την αναδιπλούμενη λίστα του κουμπιού **Χρώμα Γεμίσματος** από την γραμμή εργαλείων Μορφοποίησης.

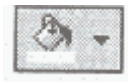

3. Από την παλέτα που εμφανίζεται, επιλέξτε ένα χρώμα γεμίσματος για το φόντο των επιλεγμένων κελιών.

## *Προσθήκη Περιγραμμάτων σε Κελιά*

Αναμφίβολα έχετε παρατηρήσει το φωτεινόχρωμο γκρι πλέγμα που εμφανίζεται στο παράθυρο κάθε φύλλου εργασίας. Το πλέγμα αυτό λειτουργεί βοηθητικά, καθοδηγώντας τα μάτια σας από κελί σε κελί Στην αρχική του διαμόρφωση το Excel δεν περιλαμβάνει το πλέγμα στις εκτυπώσεις που κάνετε, αλλά μπορείτε να ζητήσετε από το πρόγραμμα να εκτυπώνει τις γραμμές πλέγματος, και μπορείτε επίσης να αλλάξετε το μοτίβο του πλέγματος εφαρμόζοντας διάφορους τύπους περιγραμμάτων σ' ένα φύλλο εργασίας. Μπορείτε να προσθέσετε περιγράμματα με διαφορετικά πάχη γραμμής και χρώματα σε ορισμένες ή όλες τις πλευρές ενός μεμονωμένου κελιού, ή μιας περιοχής κελιών.

Σημείωση: Μπορείτε να χρησιμοποιήσετε την εντολή Μορφοποίηση Κελιών για να καθορίσετε τα περιγράμματα που θέλετε να εφαρμόσετε σε ένα ή περισσότερα κελιά. Για να εφαρμόσετε ένα χρώμα περιγράμματος διαφορετικό από το προεπιλεγμένο (μαύρο), επιλέξτε κατ' αρχήν την περιοχή κελιών στην οποία θέλετε να εφαρμόσετε το περίγραμμα. Κάντε κλικ με το δεξιό πλήκτρο του ποντικιού στην επιλεγμένη περιοχή κελιών και από το μενού συντόμευσης επιλέξτε Μορφοποίηση Κελιών, καρτέλα Περίγραμμα. Επιλέξτε το επιθυμητό χρώμα για το περίγραμμα από την παλέτα χρωμάτων και κατόπιν κάντε κλικ στο ΟΚ.

#### *Εργασία: Εφαρμογή Περιγράμματος με την Γραμμή Εργαλείων Μορφοποίησης*

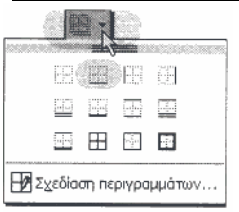

- 1. Επιλέξτε το κελί ή την περιοχή κελιών στην οποία θέλετε να εφαρμόσετε ένα περίγραμμα.
- 2. Κάντε κλικ στο κουμπί με το κάτω βέλος για να ανοίξετε την αναδιπλούμενη λίστα του κουμπιού **Περιγράμματα** της γραμμής εργαλείων Μορφοποίησης. Στην πρόσοψη του κουμπιού Περιγράμματα εμφανίζεται το στυλ περιγράμματος που επιλέξατε πιο πρόσφατα.
- 3. Από την παλέτα που εμφανίζεται, επιλέξτε το επιθυμητό στυλ περιγράμματος.

 $\Box$